## **User Manual for Import/Export of Narcotics**

The Narcotic Drugs Application Module is used to apply for authorisation to import narcotic drugs. This document shows the stages to be followed when applying for an import/export license.

1. Online Account Registration

To apply for authorisation letters and use the system to track applications and other functions you need to have a user account. The following diagram shows the registration process

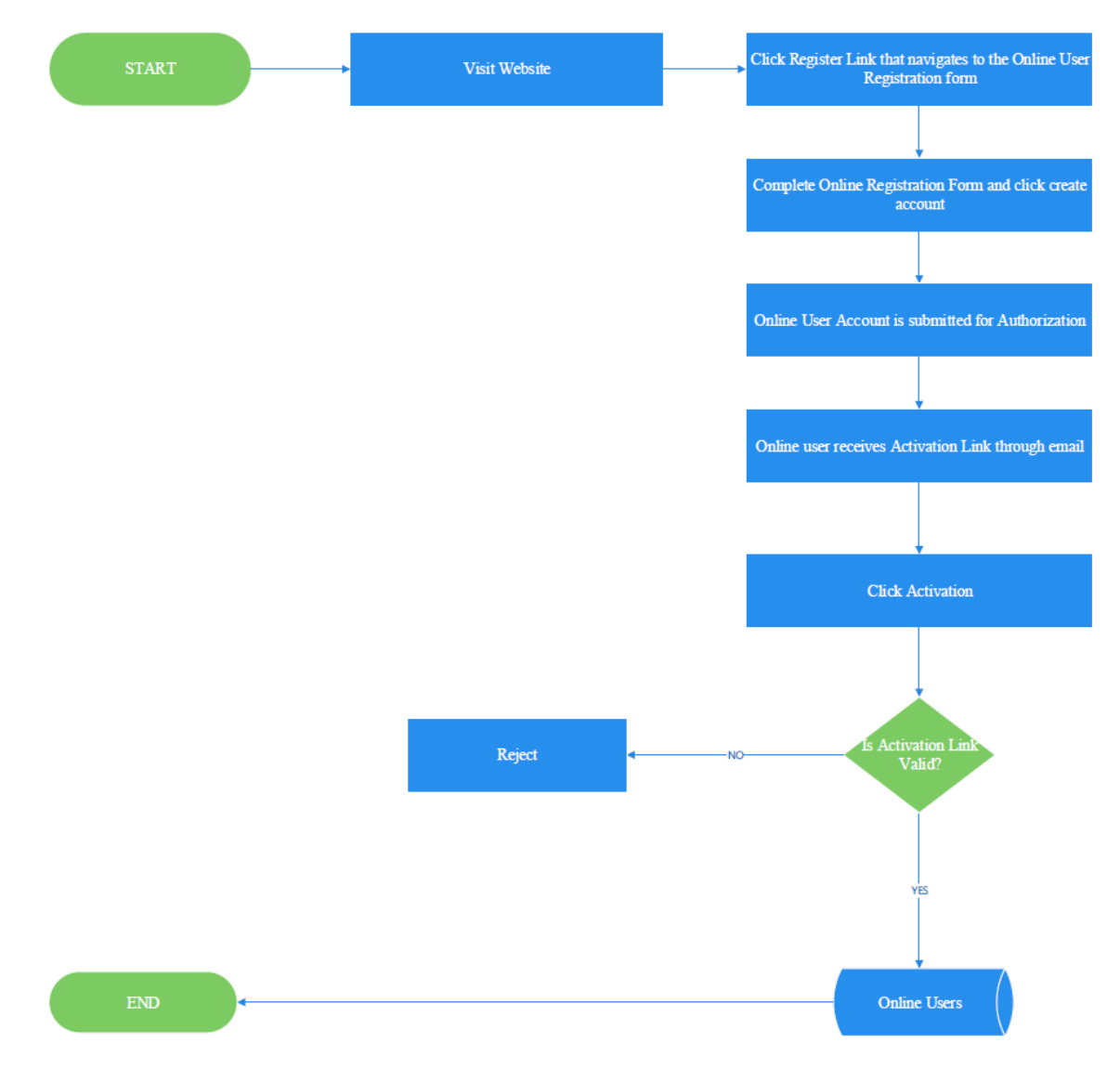

To register, click the "Click here to register" link on the login page as shown below.

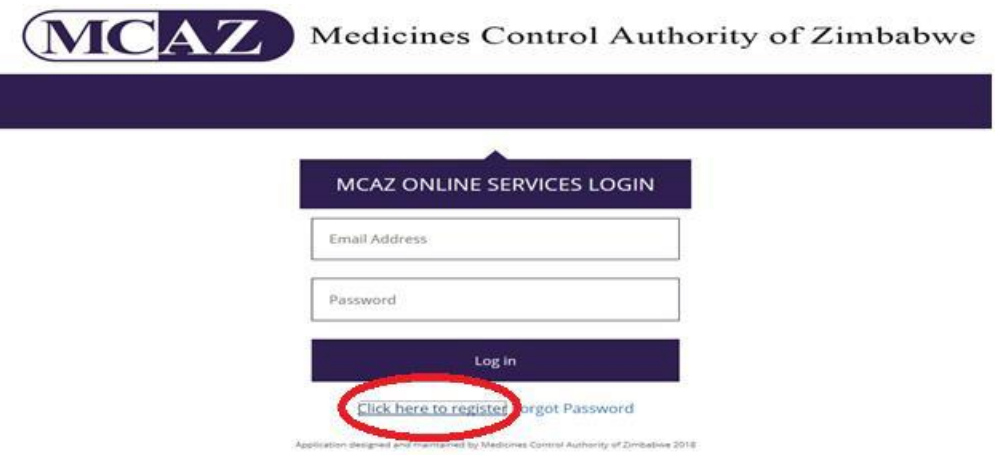

This will take you to the registration page. You need to fill in the details on the registration page. All fields are mandatory except for the Fax. The CAPTCHA is case sensitive. Once you click the "create an account" button and all information has been entered correctly, an email will be sent to the email address you entered in the email field

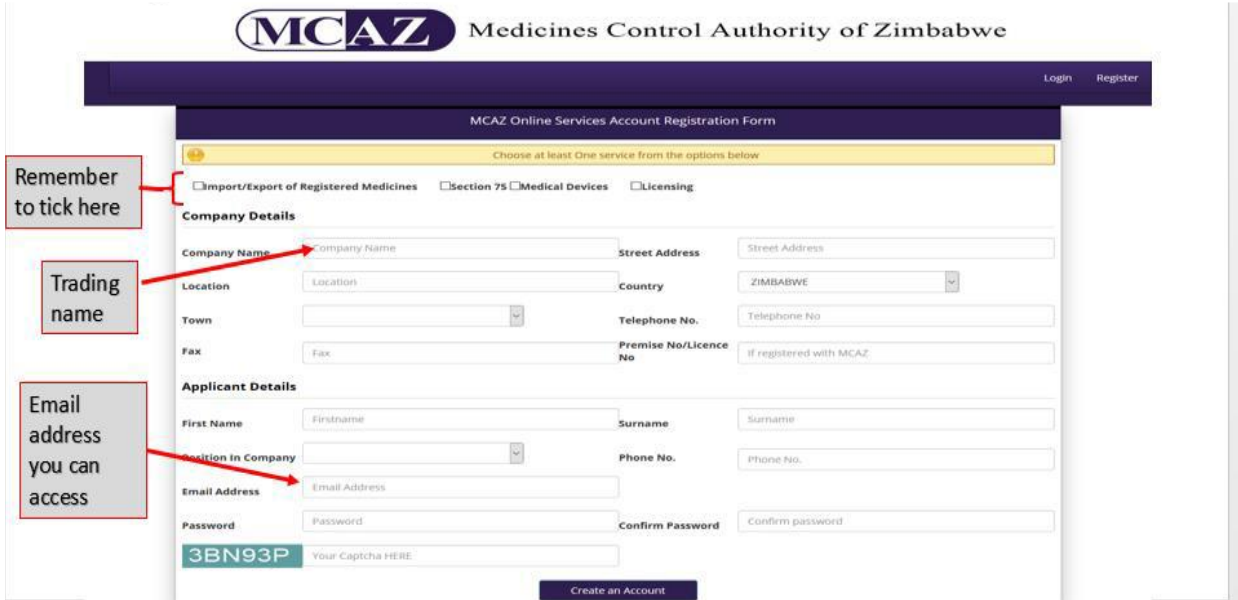

The email that is sent will have an activation link. You need to click that link for your account to be activated. If you don't activate your account, you will not have access to the system. The activation email and link are depicted below

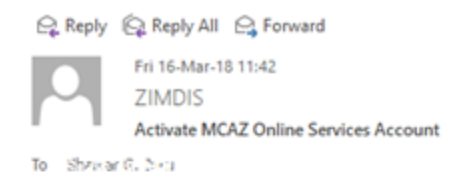

## Hello Sharonh

Thank you for registering. To activate your account click the link below

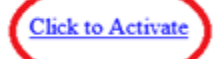

This example message and any accompanying attachments are confidential and may contain proprietary and legally privileged information intended for the use of the addressee(s) only. If you are not the intended recipient, be advised that you have received the e-mail in error and that any use, dissemination, forwarding, printing or copying of this e-mail is strictly prohibited. Any views or opinions presented in this e-mail are solely those of the author except where the message states otherwise and the sender is authorized to state them to be the views of the Medicines Control Authority of Zimbabwe (MCAZ). Although this email and any attachments are believed to be free of any virus or other defects which might affect any computer or ICT system into which they are received, no responsibility is accepted by MCAZ for any loss or damage arising in any way from the receipt or use thereof.

When your account has been activated, login with your user credentials. The first page you see will have all processes you have access to. Click the "Narcotics" button to start your application process.

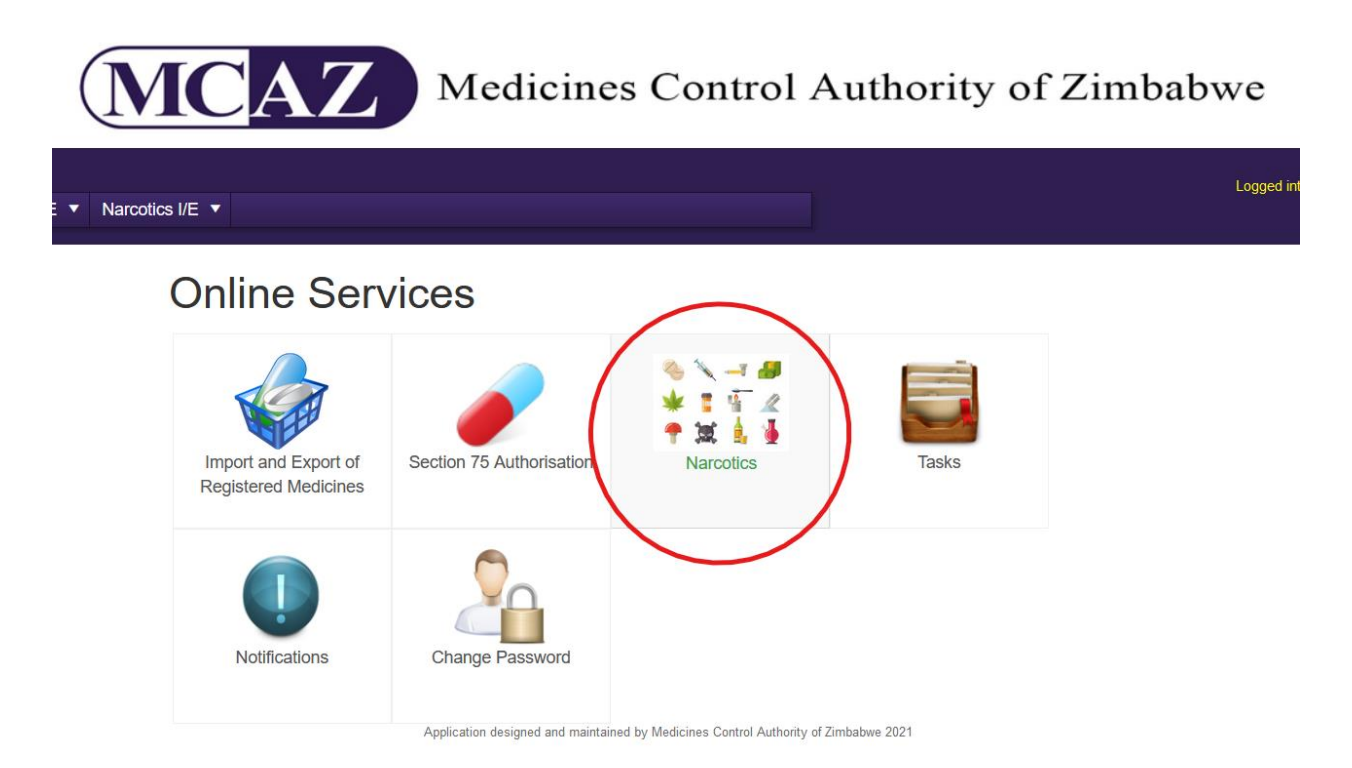

To apply for an import or export license click the "Application for Import License (Narcotic Drugs)" or "Application for Export License (Narcotic Drugs)" as shown below.

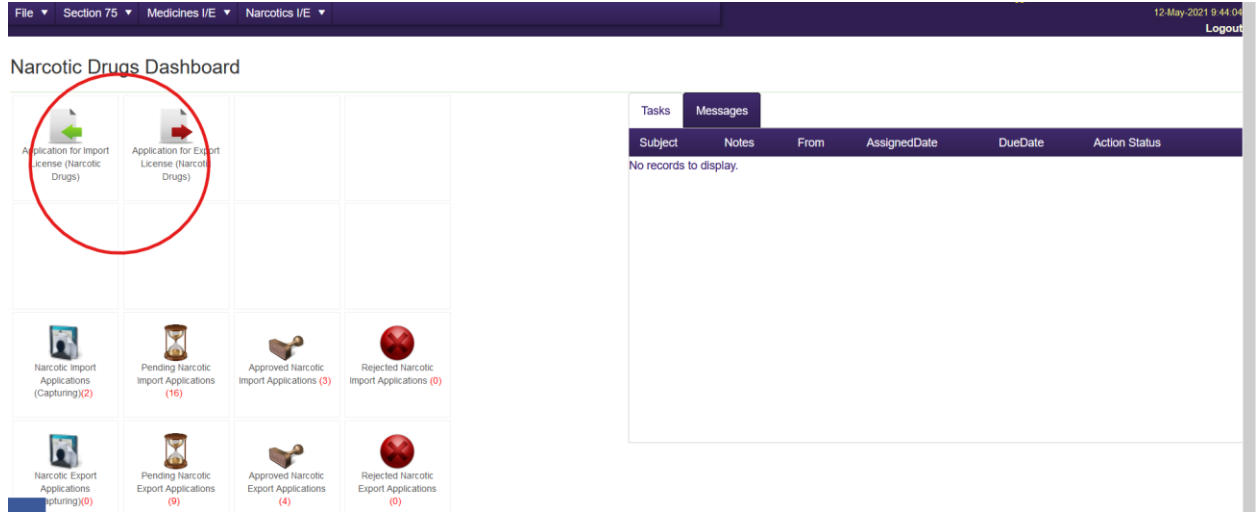

This will take you to the "Application for License to Import Narcotics" page. Fill in the required information and click "Save". Note that you cannot change the Application Fees field.

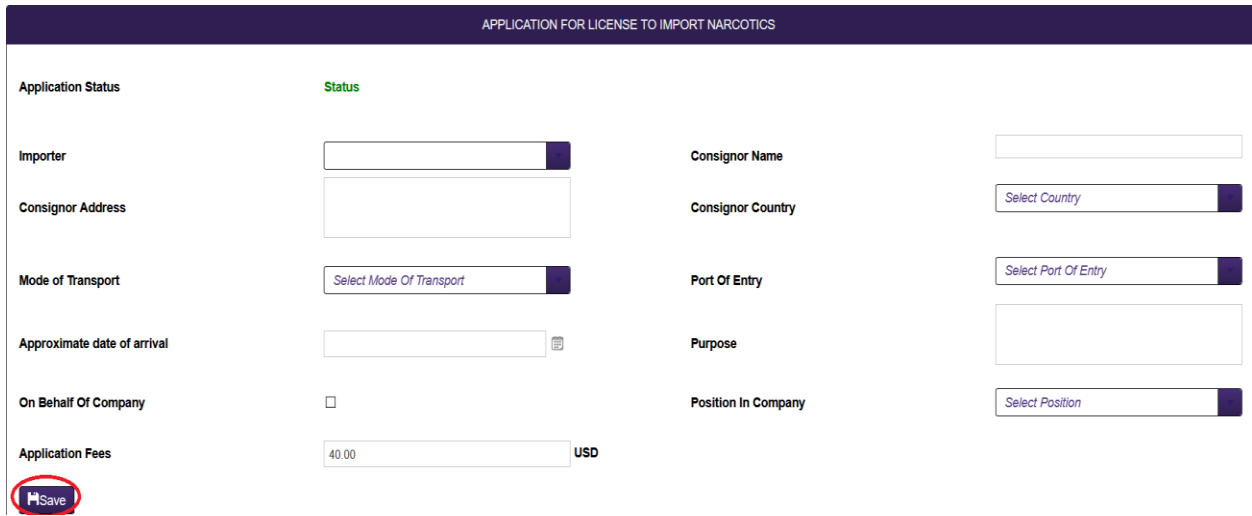

The popup to "Add Medicines" will be shown where you must add all the medicines that need to be imported/exported. Make sure you use the correct calculation from INCB yellow list to calculate the Active Principal Content. To download the current list and formulas click the red INCB Yellow List link. Fill in the details of your medicine and click "Save" to add it. Then click "Close" to close the popup and return to your application. This is shown below

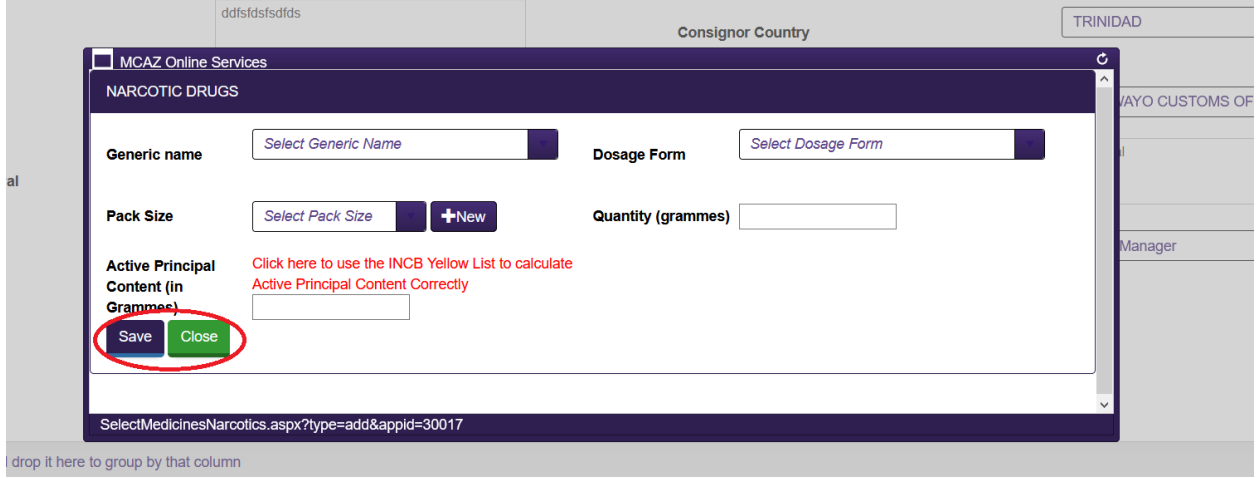

When you are returned to the main application page, you can now upload your supporting documents. These are the Pro Forma invoice and Proof of Payment. To do this click the "Upload Supporting Documents" button that will now be visible next to the "Save" button as shown below

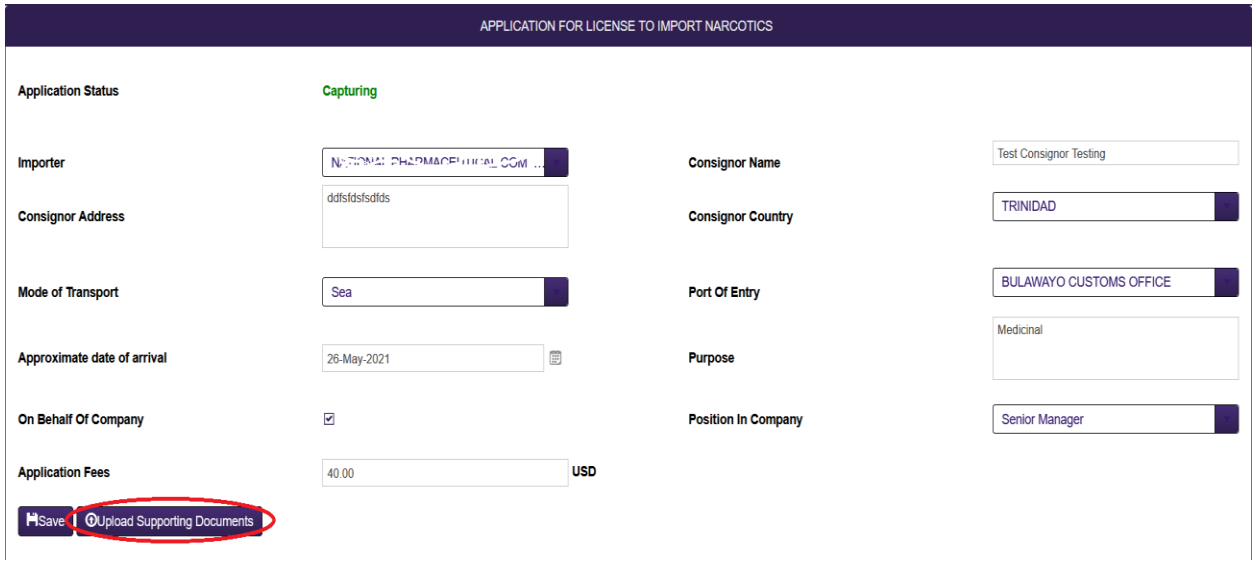

The page to upload supporting documents will popup. To upload the specific documents you need, select the appropriate document in the "Document Type" dropdown list. Then click the "Select" button to retrieve the document from your device. After you have selected the appropriate document from your device, click the "Upload File" button to upload the document. Repeat this procedure for all types of documents. This is depicted below

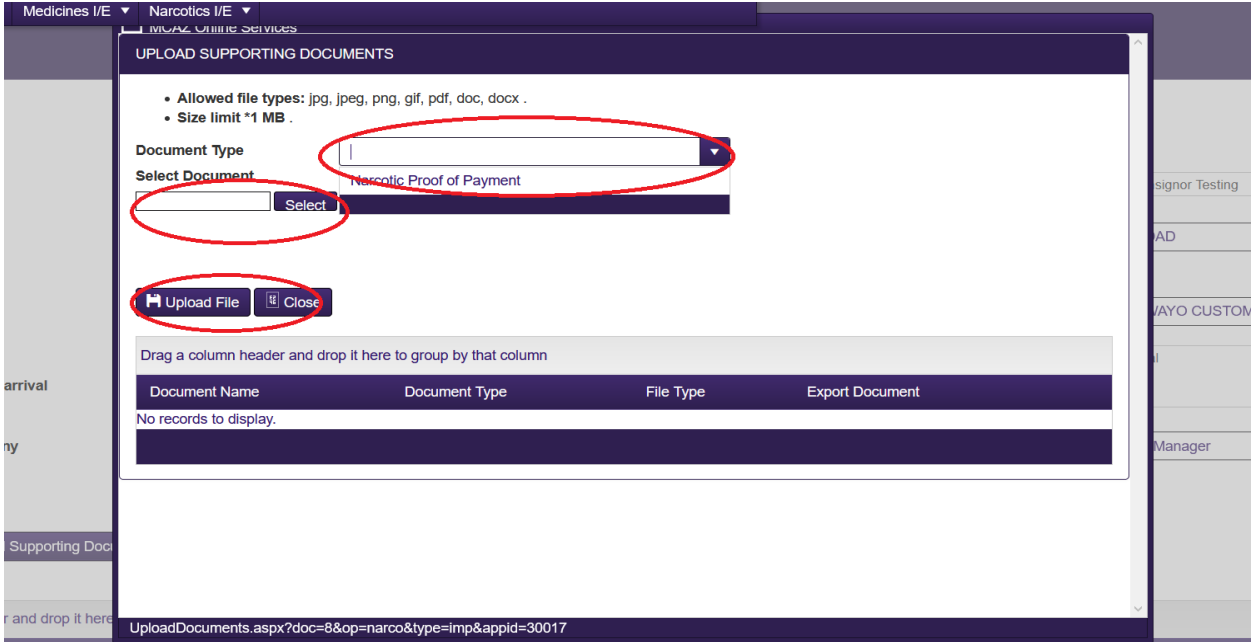

All the documents you successfully upload will be listed in the grid below the "Upload File" button. If you have uploaded the wrong document, click the delete icon on the right side of each document as shown below.

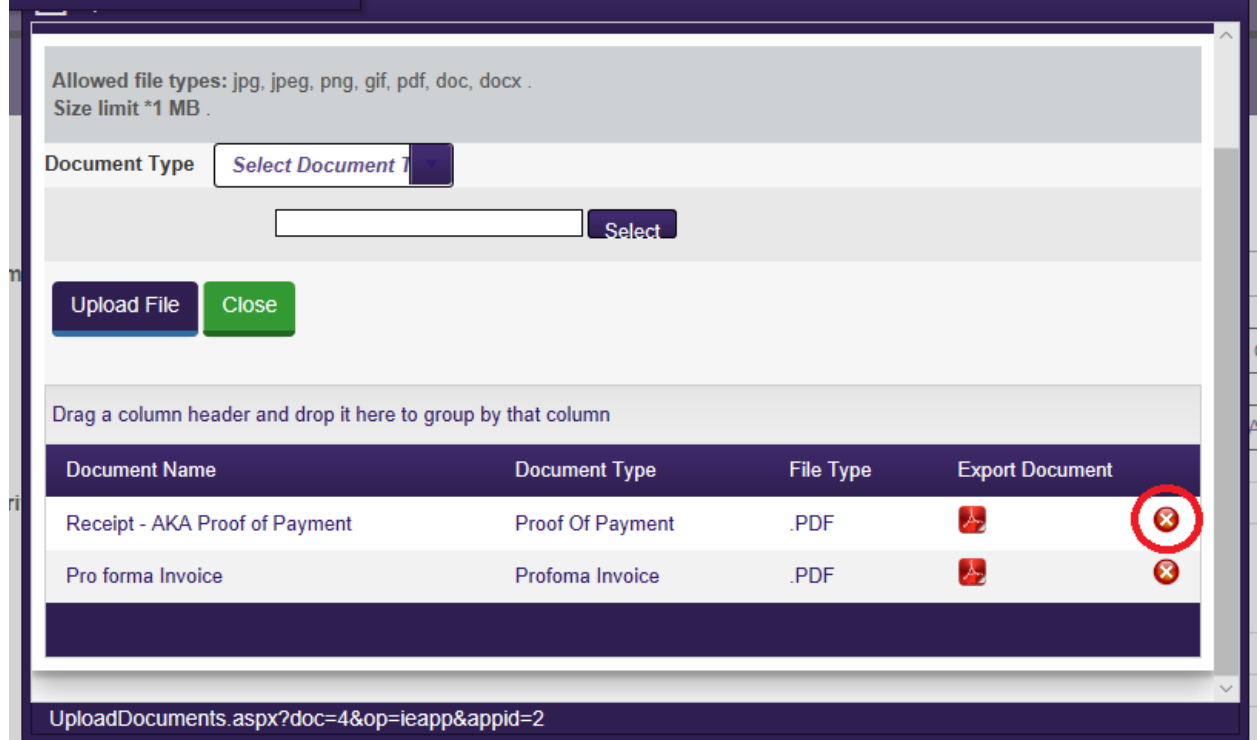

Click the "Close" button once finished. If you have uploaded all required documents, the "Submit for Authorisation" button will be available. Click it to send your application for review as shown below

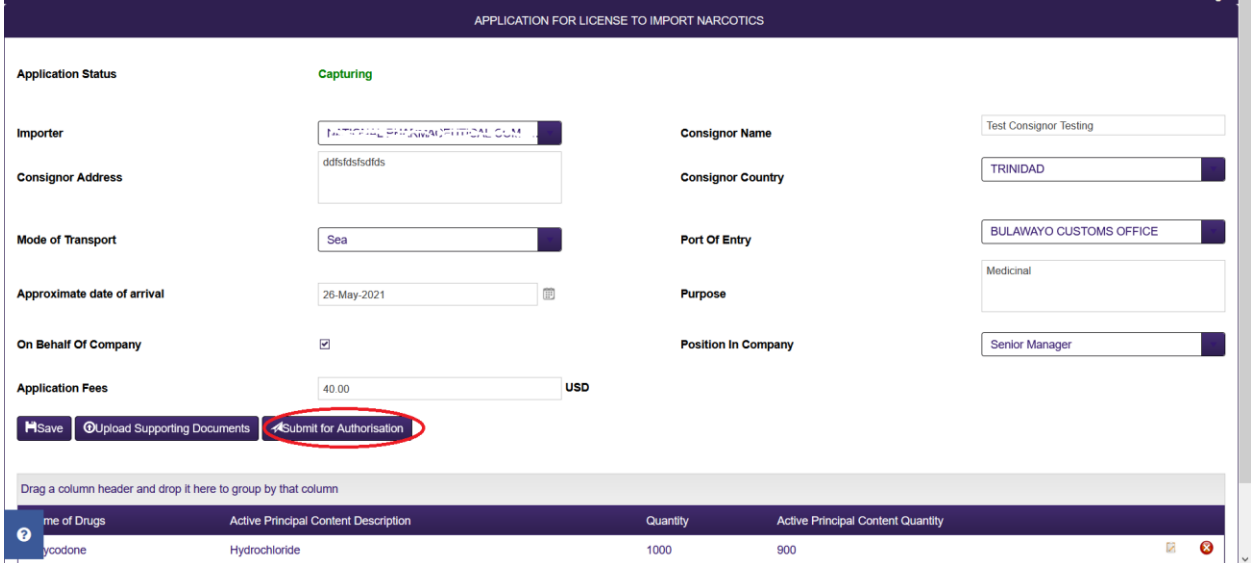

Once your application has been approved, you will see the notification on your dashboard. This will be under the "Approved Narcotic Import Applications" or "Approved Narcotic Export Applications" icon. Your application process will have been successful. If your application has been rejected, you will also get a notification under "Rejected Narcotic Import Applications" or "Rejected Narcotic Export Applications". The reasons for rejection will also be listed. This will help you to resolve any issues that caused the rejection. Once these are rectified you can go through the application process successfully. The diagram below shows where the notifications will appear.

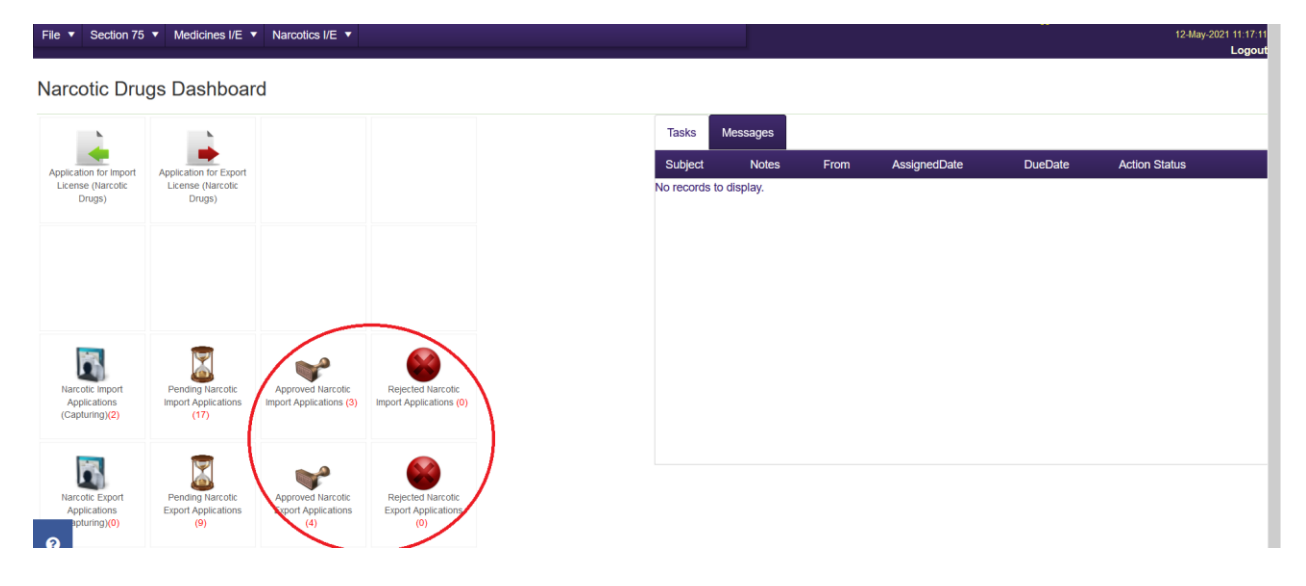